- 1. Using your teacher credentials for Buzz, log into FPS Online Classroom.
- 2. Click on your **class** tile.

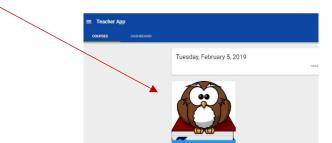

3. Click the menu button at top left of the page. Sandbox Course - Activities Buzz 4. From the menu, click on Editor. 🗏 🖬 🛱 👪 📋 **A** Sandbox Course I. Gradebook Assessment Analytics 🛪 Reports People hide/unhide Editor 1 activity from student view 5. Click the eyeball to the right of the Close Reading Folder 2-Jackie Robinson ŧ ø desired folder/activity to hide/unhide the item from student Group Blog Activity: Jackie Robinson view. ŝ ø Discussion Board: Compare and 90 ł Click arrow to expand/collapse folder Contrast Personal Journal: Impact! a ADD TO CLOSE READING FOLDER 2-JACKIE ROBINSON

Click the three vertical dots to preview activity